# **Upload Test Banks in Canvas**

Test Banks are imported into a course using the same Settings that are used to Import a Course. However, it is necessary to create a Question Bank for each test bank that is imported. The question bank can be created before you start the download process or during the process of importing the file.

# **Import Questions and Create Question Bank**

- Click the **Settings** tab in the **Course Navigation Pane**.
- Click the **Import Course Content** button in the **Navigation Pane** on the right side of the window.

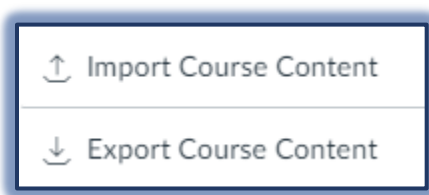

The **Import Content** window will display.

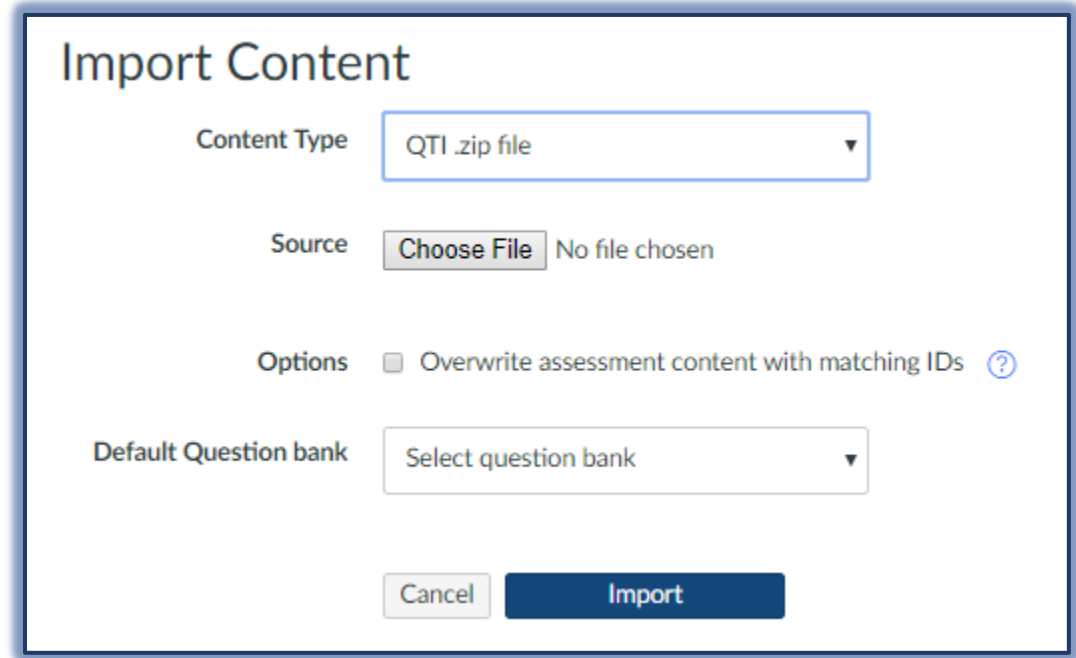

- Select the **QTI .zip file** option from the **Content Type** list.
- Click the **Choose File** button and scroll to the location where the file is located.
- $\Box$  Do one of the following:
	- Select the **Question Bank** that was created earlier from the **Default Question Bank** list.
	- Select **Create New Question Bank** from the **Default Question Bank** list.
		- Input a **Name** for the **Question Bank**.
- Click the **Import** button.
- A message will appear under **Current Jobs** when the import is completed.
- The **Question Bank** will be named the same as the **File** that was uploaded.

# **Create Question Bank Before Import Process**

 Click the **Quizzes** link in the **Course Navigation Pane**. This link may be Grades grayed out if there aren't any quizzes already created. Click the **Settings** icon. Quizzes Click **Manage Question Banks**.

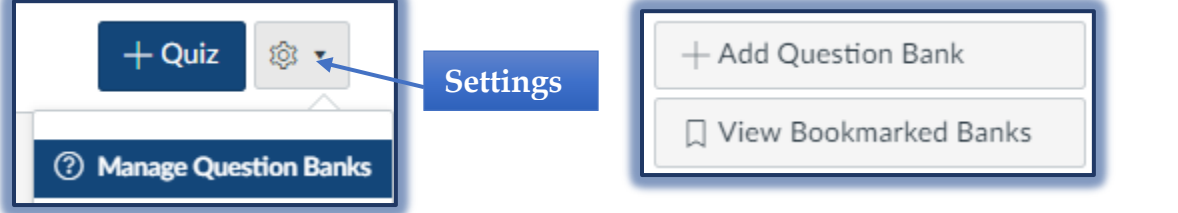

- Click the **Add Question Bank** button in the top-right corner of the window.
- The **Questions Banks** window will expand to display the Create Question Bank options.

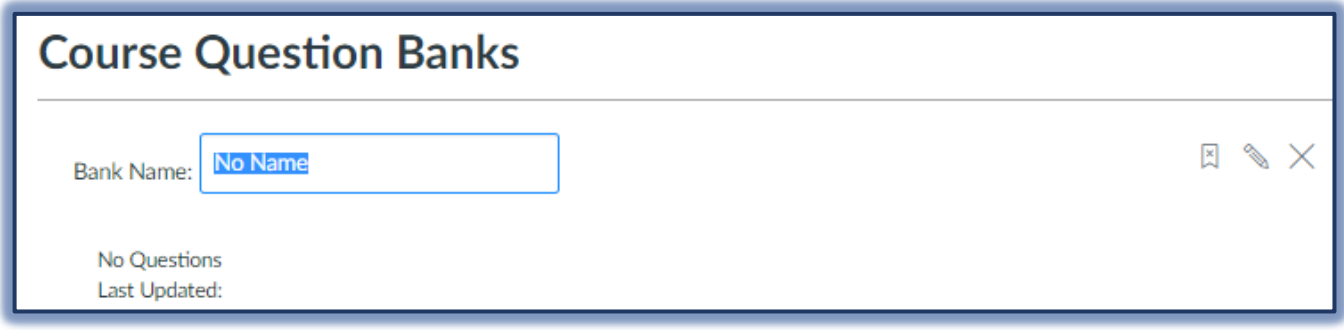

- Input a **Name** for the **Question Bank**.
- Press **Return** on an Apple Computer or **Enter** on a Windows Computer to create the Question Bank.

# **Edit Question Banks**

- Click the **Quizzes** link in the **Course Navigation Pane**.
- Click the **Settings** button on the right-side of the window.

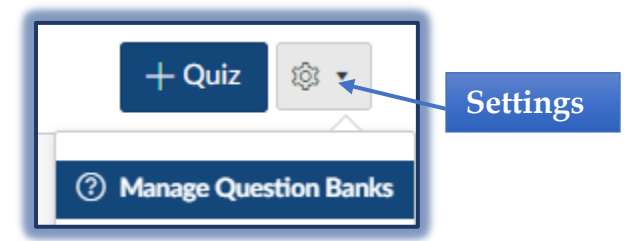

- Click the **Manage Question Banks** option.
- Click the **Question Bank** that is to be edited.
- $\Box$  Select any of the options on the right-side of the window to edit or delete the Question Bank.

# **Add Questions From Banks to Quizzes**

- Click the **Quizzes** link in the **Course Navigation Pane**.
- Click the **Add Quiz** button to create a new quiz.

**Add Quiz Button Quizzes Tab**

Click the **Questions** tab to open the **Question** window.

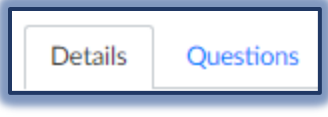

Click **Find Questions** to open the **Find Quiz Question** window.

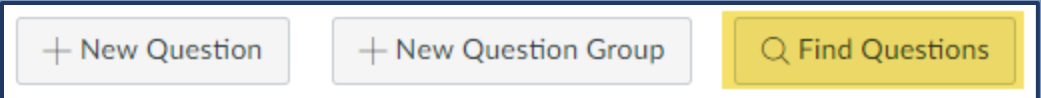

The **Find Quiz Question** window will display.

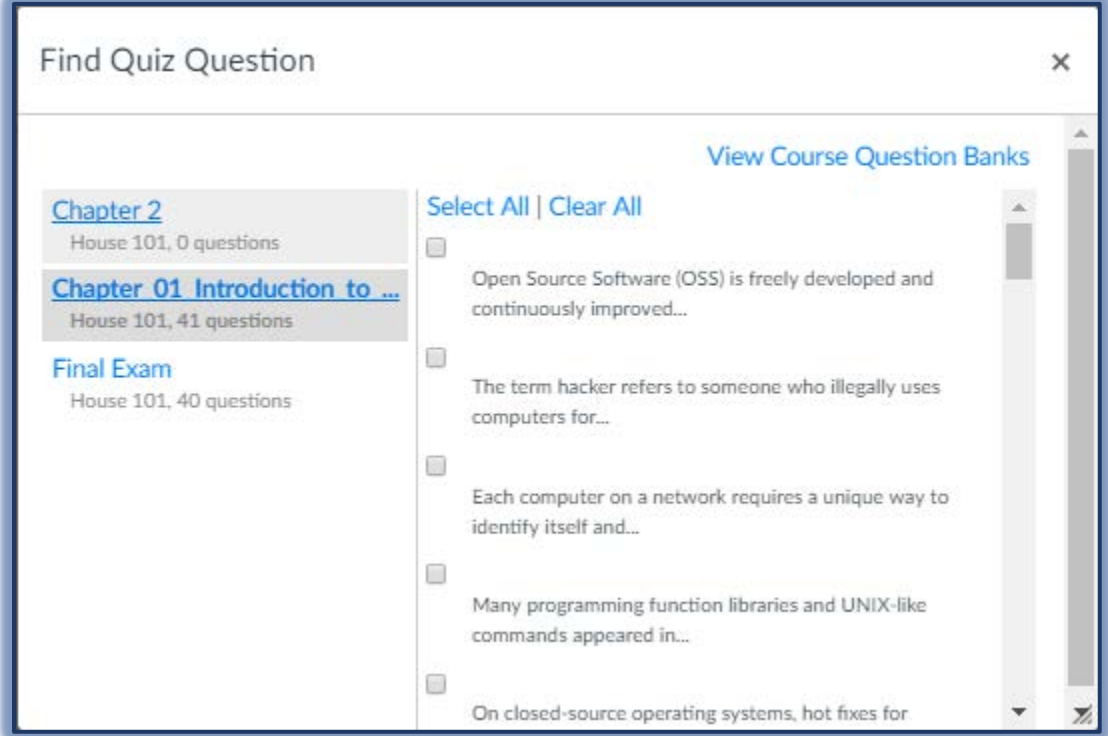

- Select an uploaded **Test Bank** from the left side of the window.
- $\Box$  Check the box for the questions you would like to import to your quiz.
- $\Box$  Scroll all the way to the bottom of the list of questions.
- Select which **Question Group** you would like to add the questions to.
- The default is **NO GROUP**.
- Click the **Add Questions** button.
- Click **Save and Publish** to save the quiz with the added questions and publish it for the students to view.
- Select **Save** at the bottom of the page to save your quiz with the newly added questions.

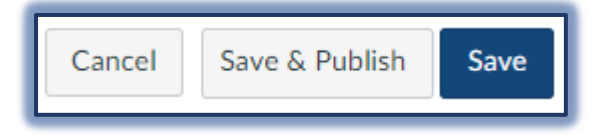

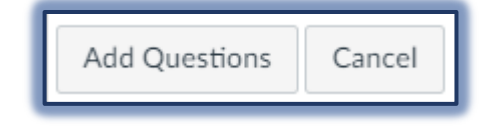

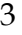